# 在IP电话7841上安装电话区域设置

### 目录

简介 先决条件 要求 使用的组件 背景信息 配置 配置 验证 故障排除

## 简介

本文档介绍如何在Cisco 7841系列IP电话上安装电话区域设置。

## 先决条件

#### 要求

本文档没有任何特定的要求。

#### 使用的组件

本文档中的信息基于以下软件和硬件版本:

- 思科统一通信管理器12.x
- Cisco IP 电话 7841

本文档中的信息都是基于特定实验室环境中的设备编写的。本文档中使用的所有设备最初均采用原 始(默认)配置。如果您的网络处于活动状态,请确保您了解所有命令的潜在影响。

### 背景信息

思科统一通信管理器(CUCM)为12种语言(包括英语)和16个国家(包括美国)提供系统定义的本 地化支持。网络区域设置指定国家/地区特定的音调和音调;用户区域设置指定用于文本显示的语言  $\sim$ 

### 配置

#### 配置

以下是对电话执行硬出厂重置的步骤 ·

#### 步骤1.从思科网站下载区域设置。

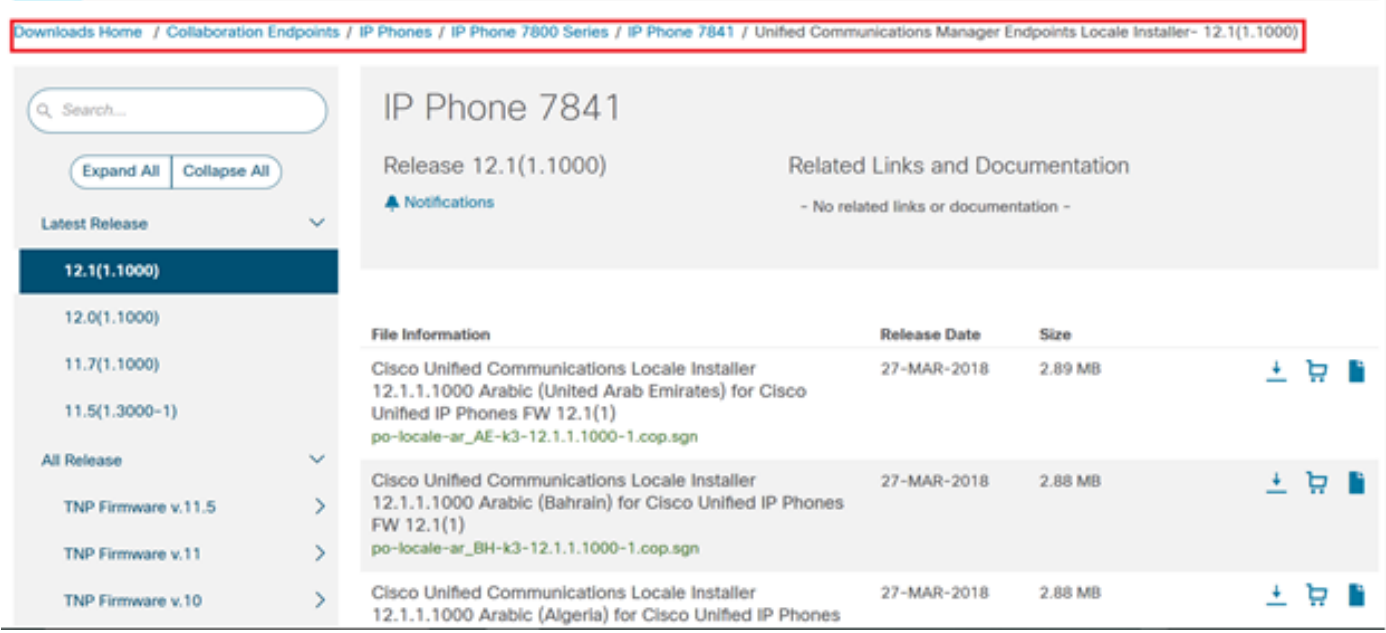

#### 步骤2.导航至OS Administration > Software Upgrades > Install/Upgrade。

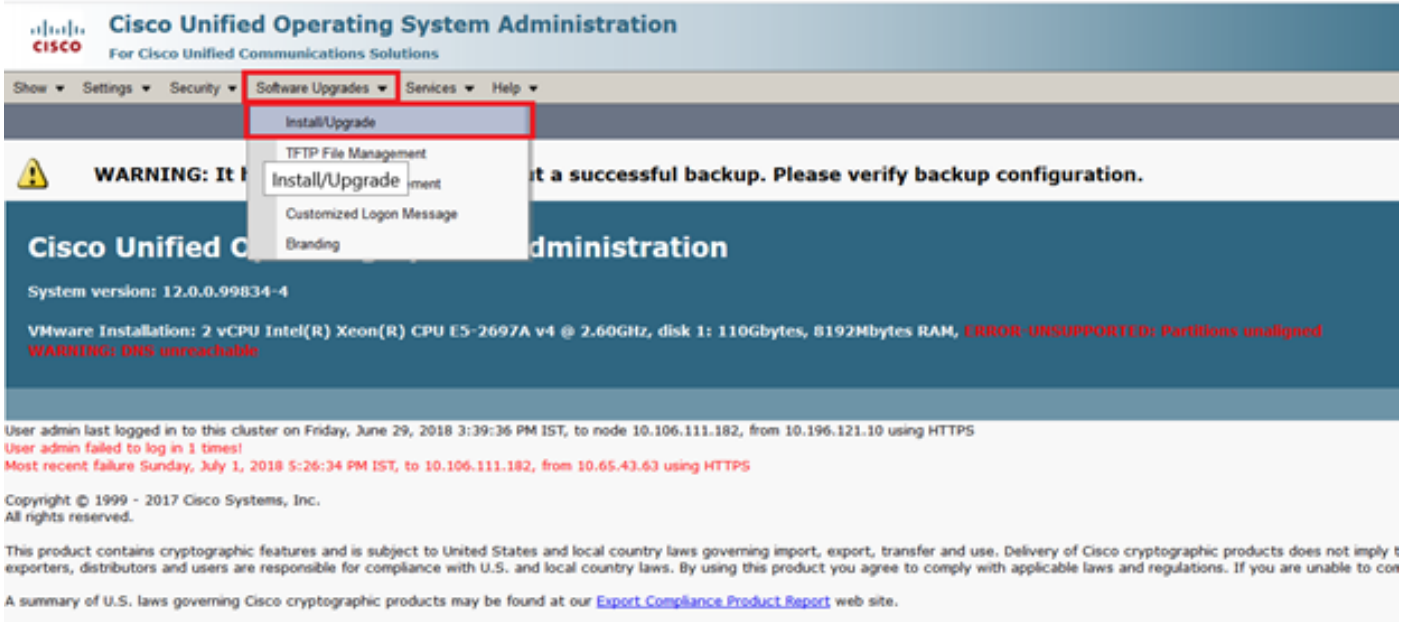

For information about Cisco Unified Communications Manager please visit our Unified Communications System Documentation web site.

For Cisco Technical Support please visit our Technical Support web site.

#### 步骤3.如图所示,输入SFTP服务器的凭证。

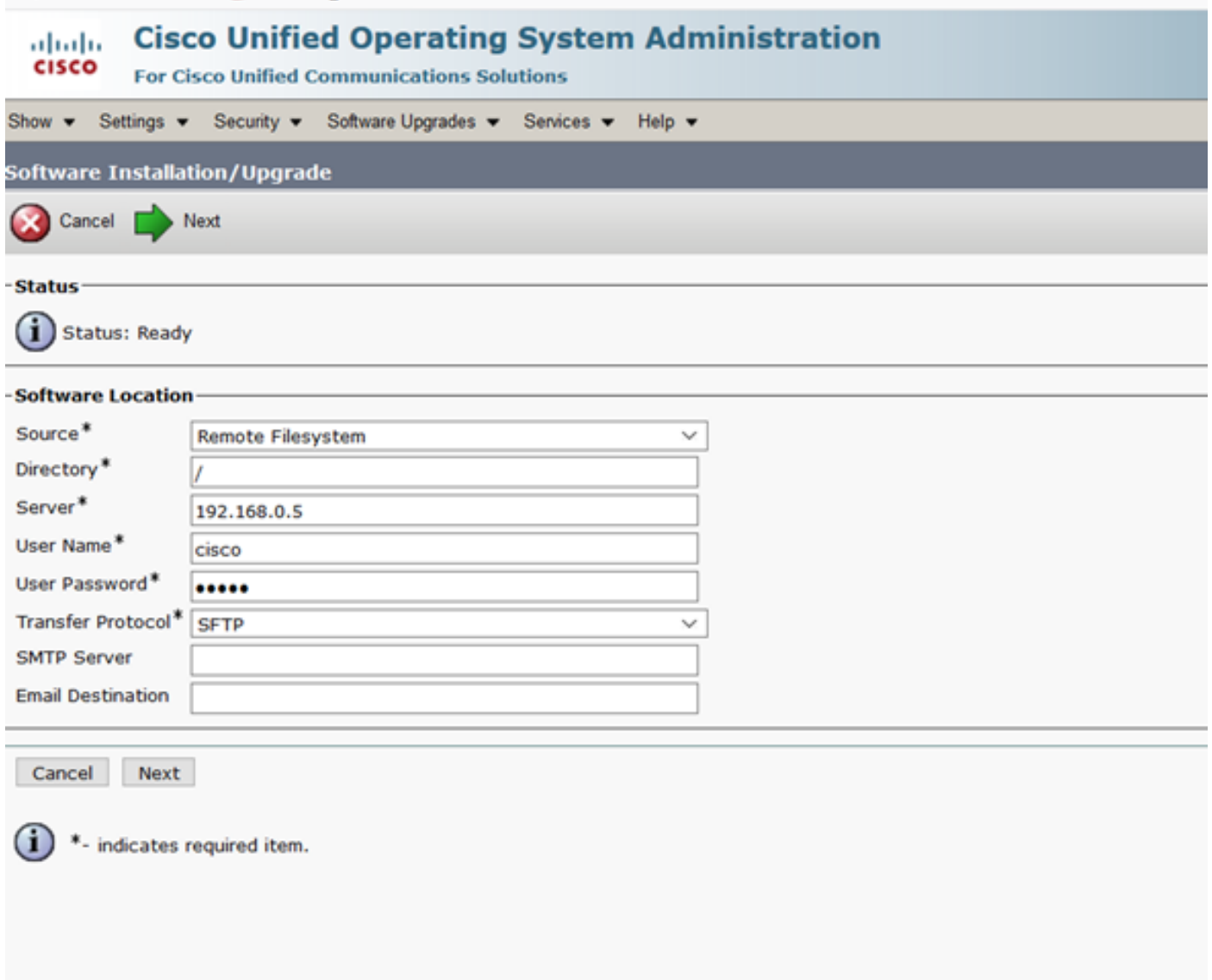

步骤4.从"选项/升级"下**拉菜单中**选择区域设置,然后单击**"下**一步",如图所示。安装区域设置开始。

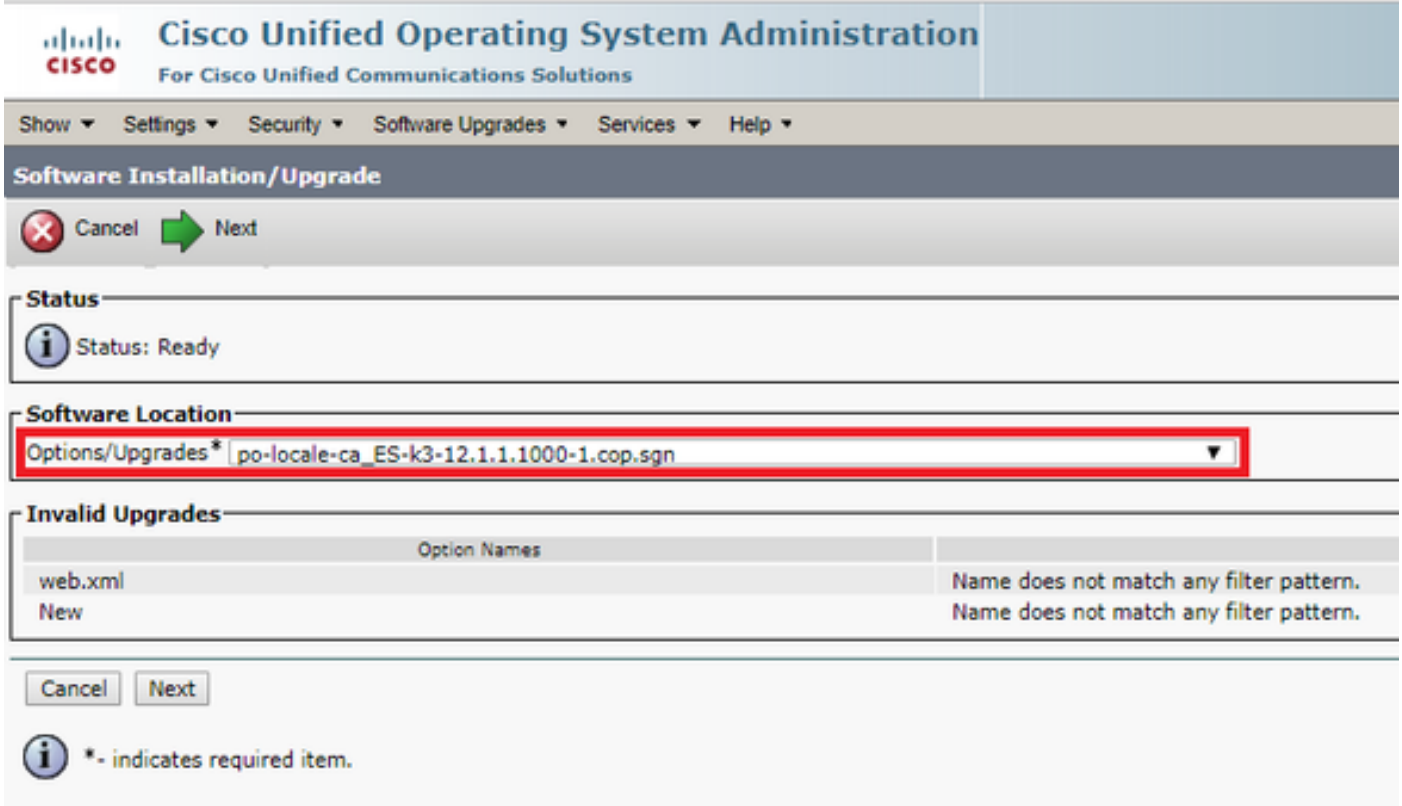

### 5.如图所示,**在验**证"校验和详细信息"后,单**击"下一**步"。

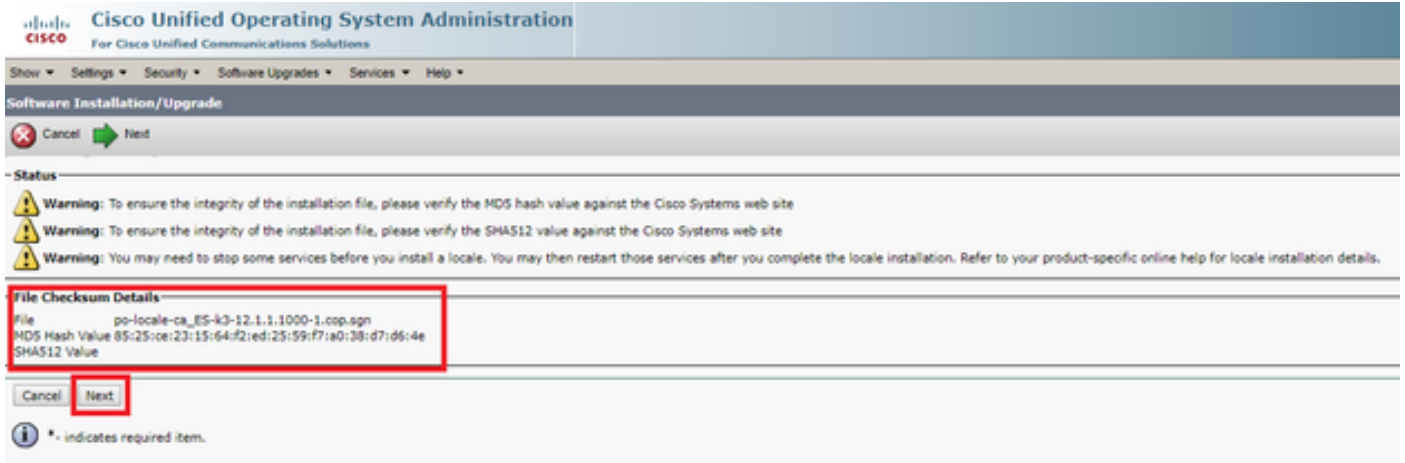

步骤6.区域设置安装成功

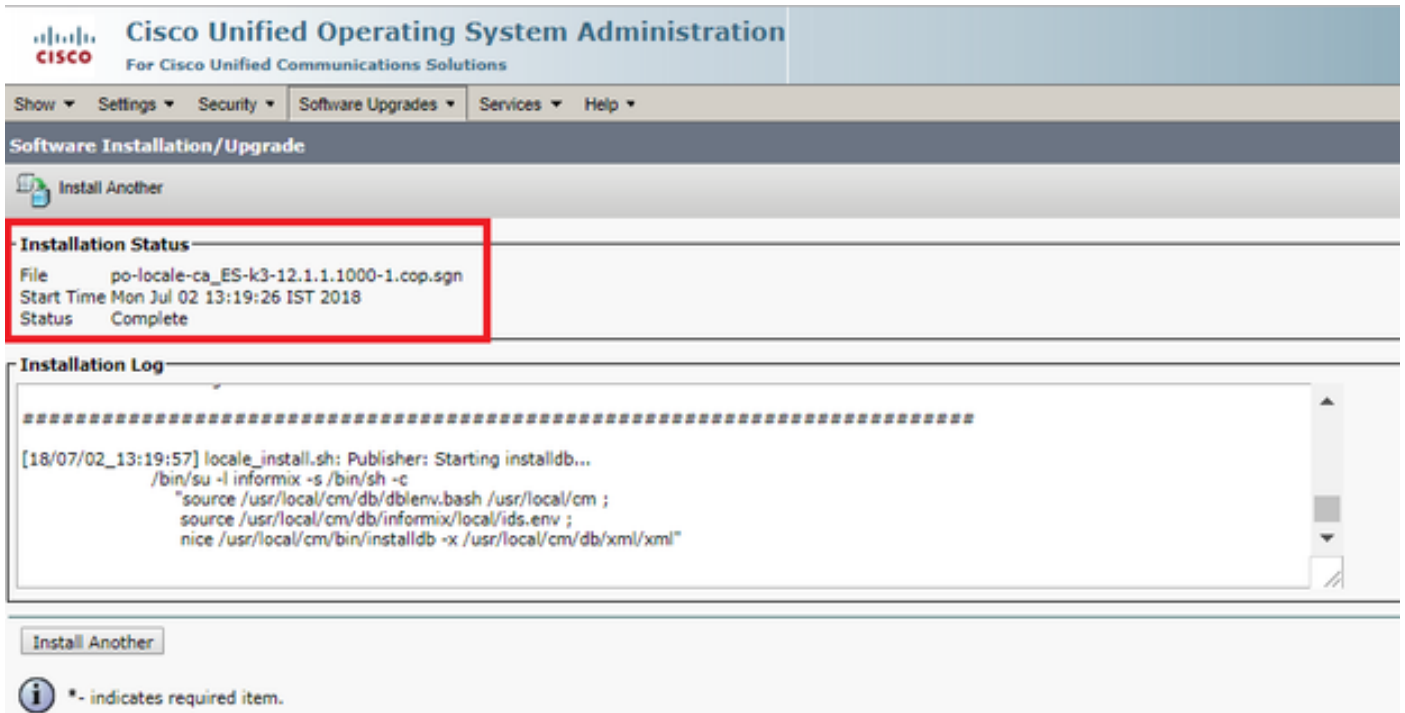

步骤7.在导航至Serviceability Page > Tools > Contol Center Feature services时,在运行Cisco TFTP服务的所**有节点上重置Cisco TFTP服务。**在此处选择Cisco TFTP服务,然后单击**restart**,如 图所示。

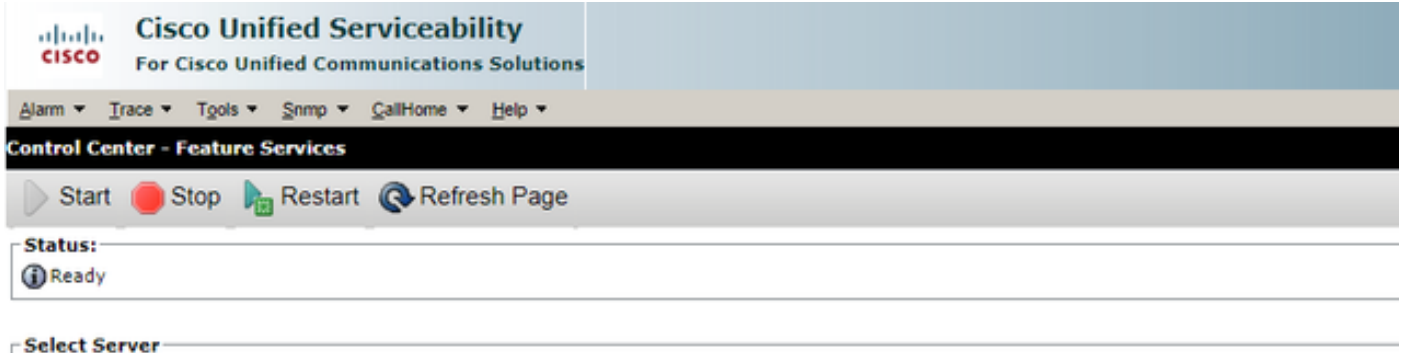

Server\* 10.106.111.182 - CUCM Voice/Video ▼ Go

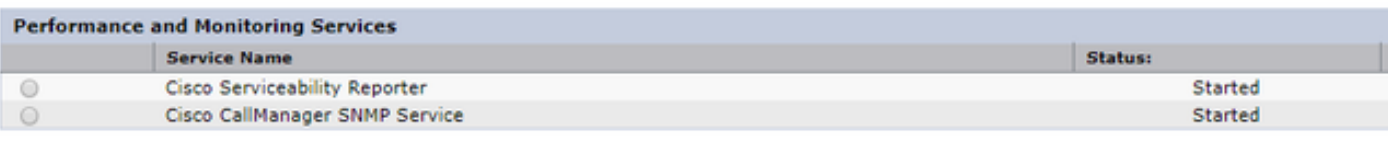

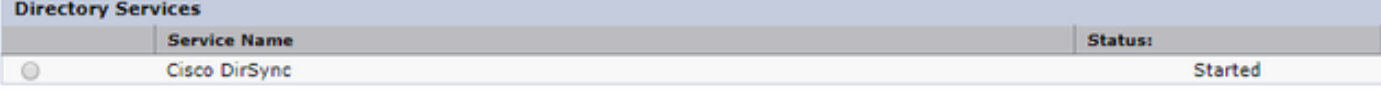

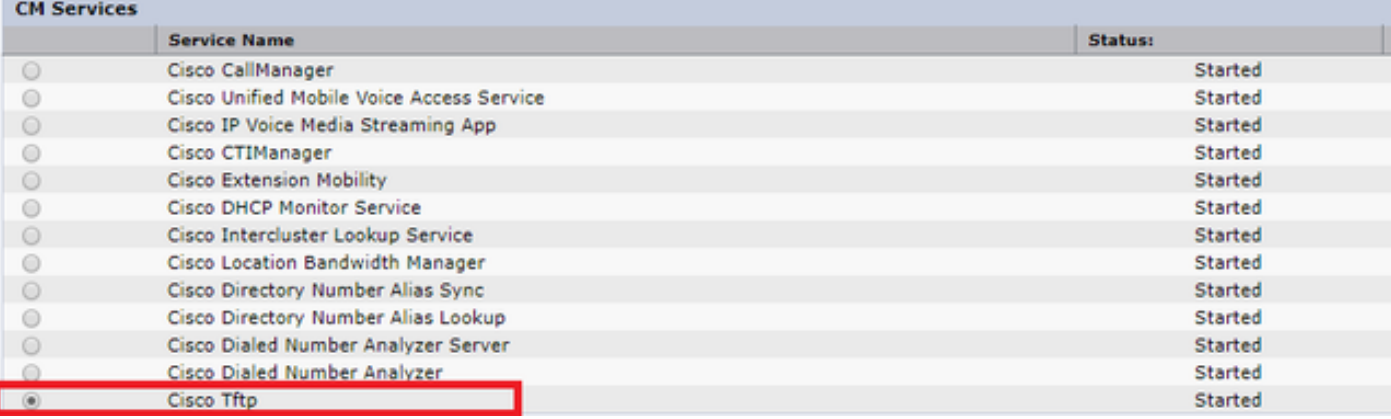

步骤8.导航至电话。

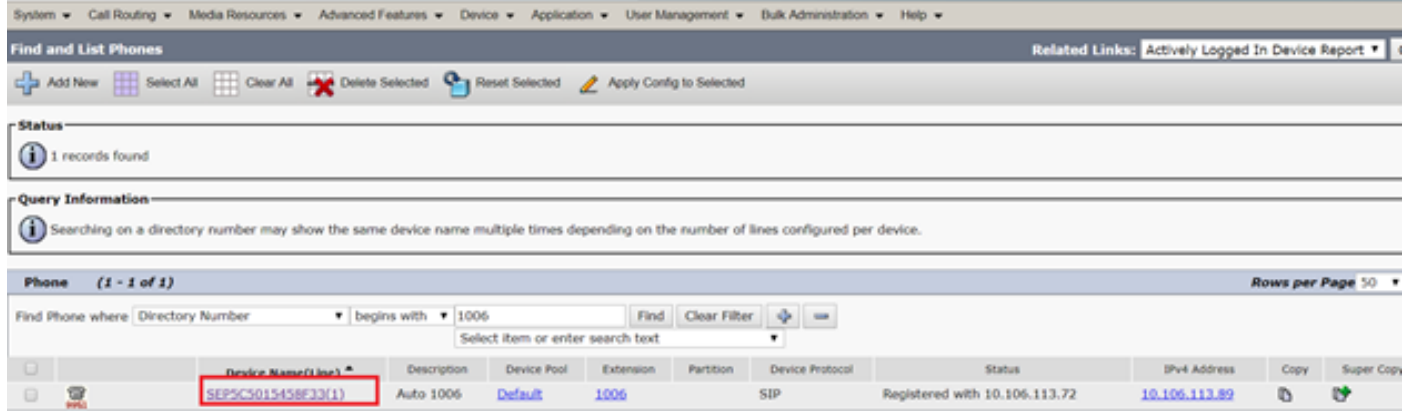

#### 步骤9.在"用户区域设置"下选择您刚下载的区域设置。

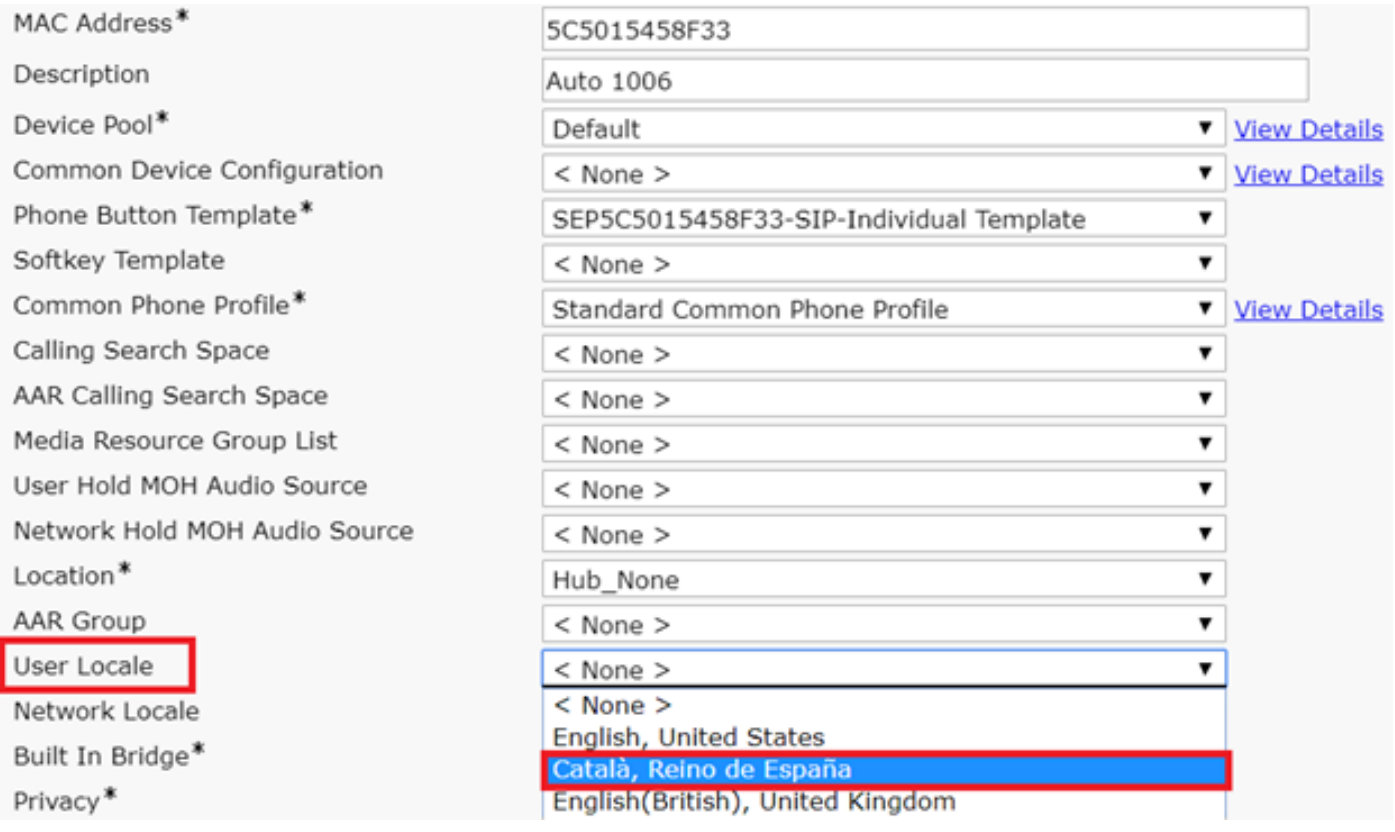

步骤10.保存、应用配置并重置电话。

## 验证

如果区域设置安装成功,您可以看到使用本地语言的软件,如图所示:

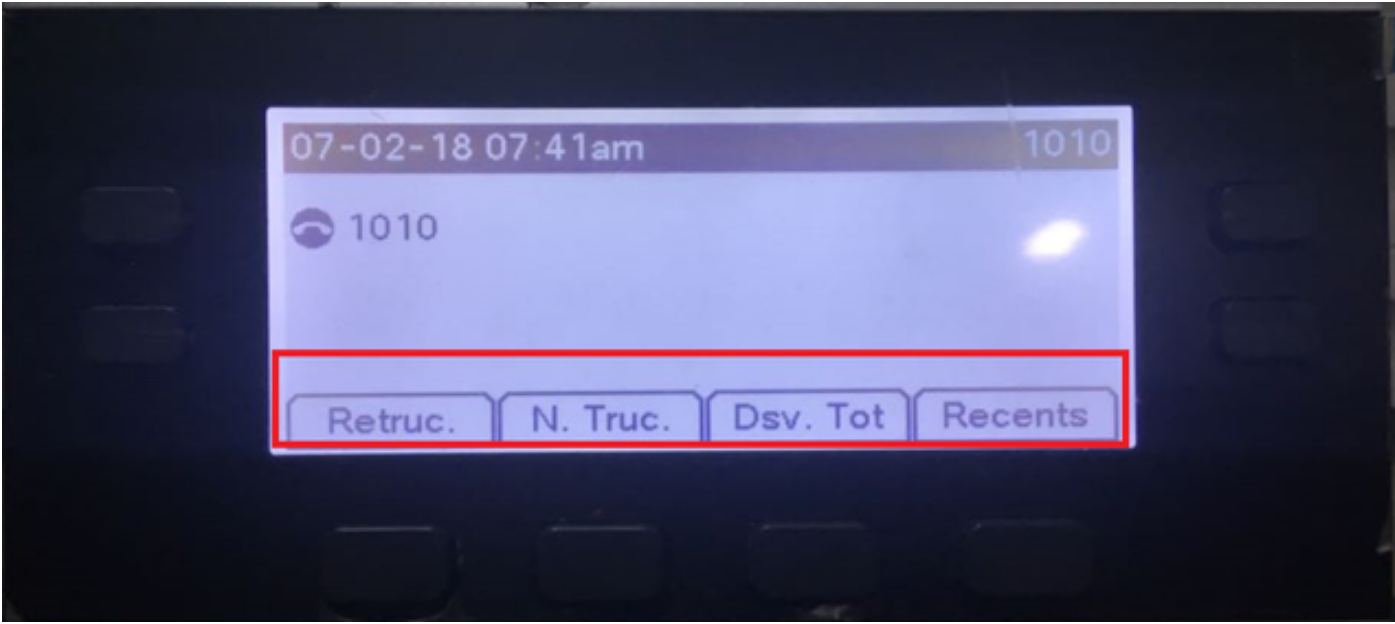

## 故障排除

目前没有针对此配置的故障排除信息。